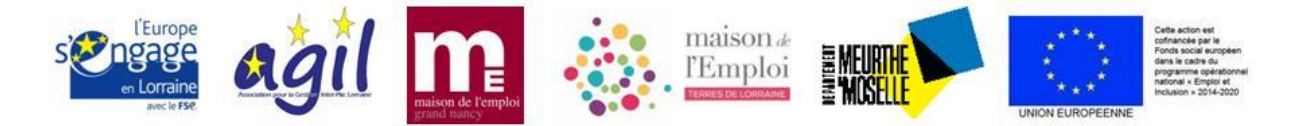

## **Guide d'appui à la réponse d'une demande de pièces complémentaires sur MaDémarcheFSE**

Dans le cadre des contrôles de service fait des opérations cofinancées par le FSE, certaines pièces complémentaires peuvent être demandées par le service gestionnaire.

A. Accéder à la demande

Sur MaDemarcheFSE (MDFSE), pour accéder à la demande il vous faudra :

- 1. Vous rendre dans le module « Bilan » accessible via l'icône  $\Box$  du menu latéral gauche du dossier de l'opération puis en cliquant sur l'œil  $\bullet$ .
- 2. Puis, vous dirigez sur le dernier onglet « demande de pièces jointes ». A partir de là, vous pouvez voir l'ensemble des demandes qui vous ont été adressées.
- 3. Après avoir cliqué de nouveau sur l'œil  $\bullet$ , vous pouvez découvrir et redécouvrir la demande de pièces qui vous a été faite, ainsi que des questions qui sont éventuellement posées par le gestionnaire.

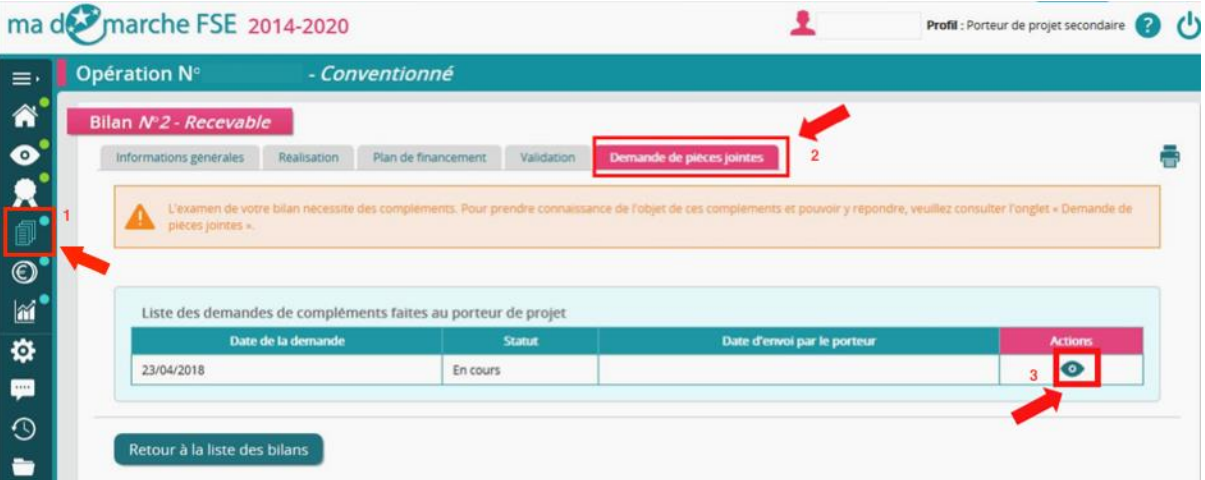

La demande se présente comme suit :

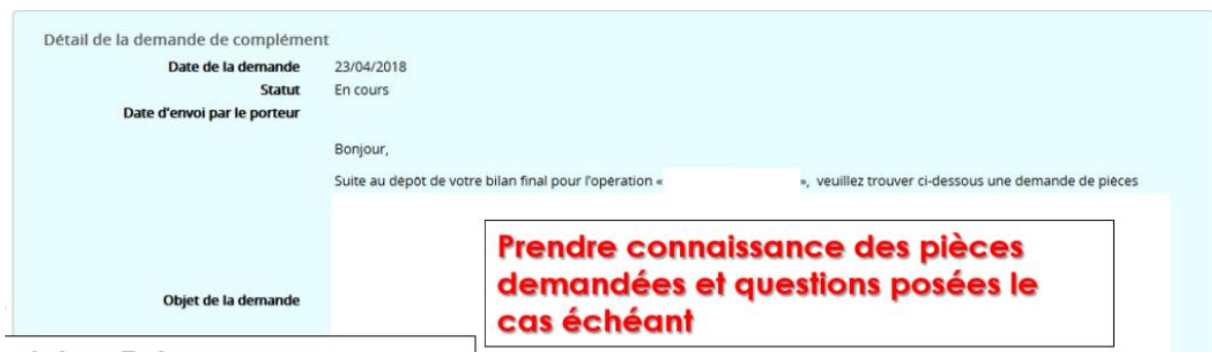

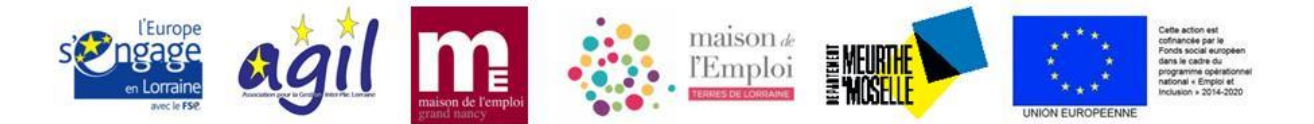

A cette occasion, le gestionnaire peut aussi vous transmettre des pièces (échantillons, exemples de pièces à fournir…) à retrouver directement à la suite de cette demande :

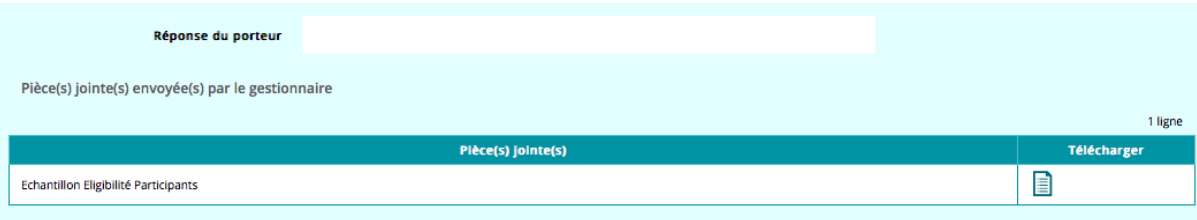

B. Joindre les pièces justificatives

Les pièces qui vous sont demandées sont à joindre au bilan. Deux types de pièces sont à distinguer : les pièces non comptables et les pièces comptables.

• Les pièces non comptables concernent les justificatifs de publicité, de réalisation du projet, liées aux participants. Elles sont à joindre dans l'onglet « Réalisation », sous-onglet « Pièces jointes ».

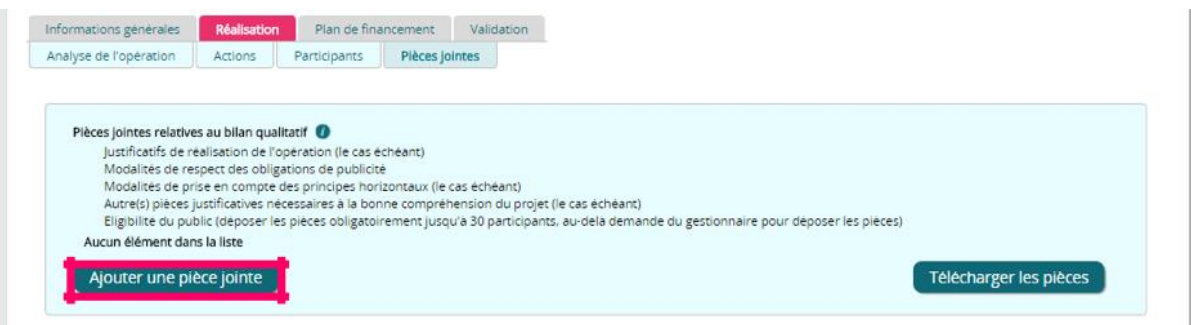

Les pièces comptables servent de justificatif aux dépenses et aux ressources déclarées. Elles sont à joindre dans l'onglet « Plan de financement », dans chaque sous-onglet concerné. Pour exemple le sous-onglet « dépenses directes de personnel » ci-dessous :

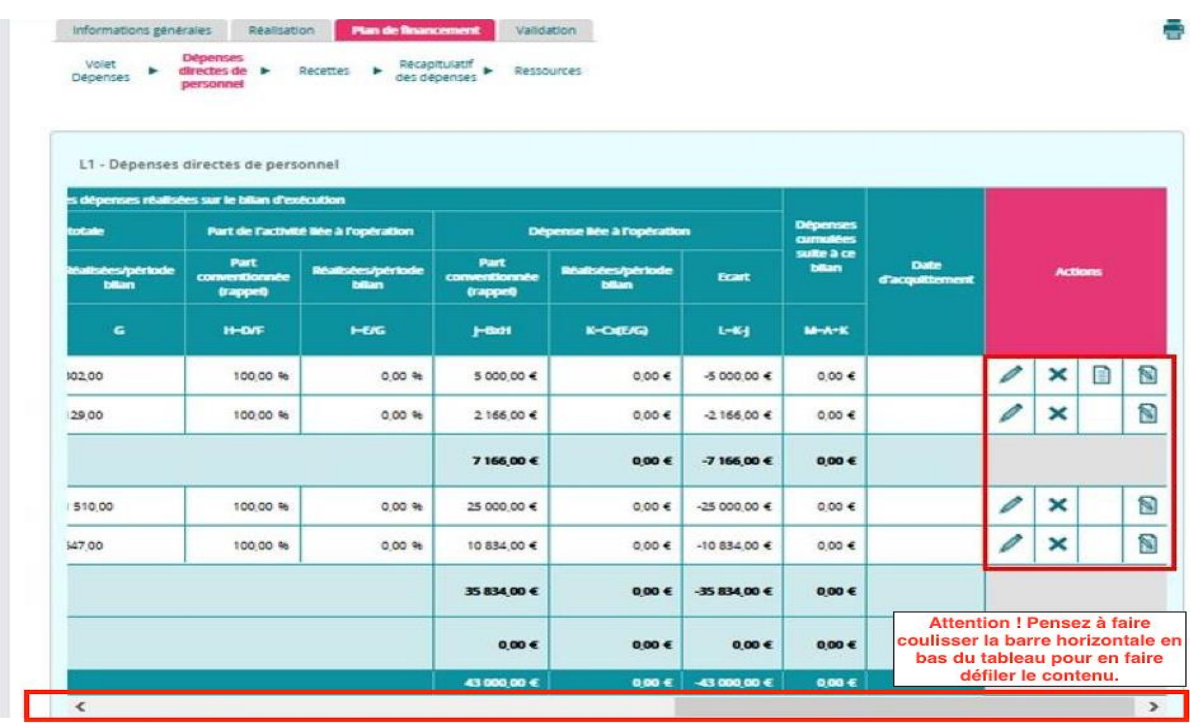

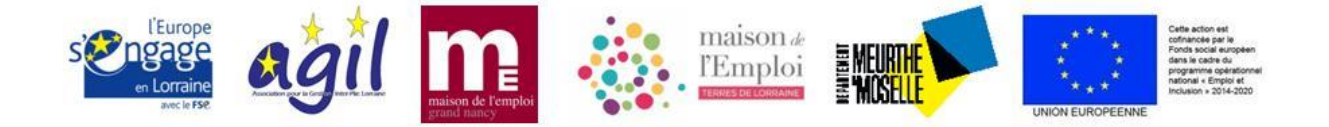

Dans un souci de fluidification du contrôle, il convient de nommer avec soin chaque pièce jointe.

## C. Répondre à la demande de pièces

Pour finir, une réponse de votre part à la demande de compléments est attendue une fois que toutes les pièces demandées ont été jointes.

Cette dernière étape est essentielle pour rendre la main au service gestionnaire sur votre dossier. Il suffira de cliquer sur le bouton « Répondre ».

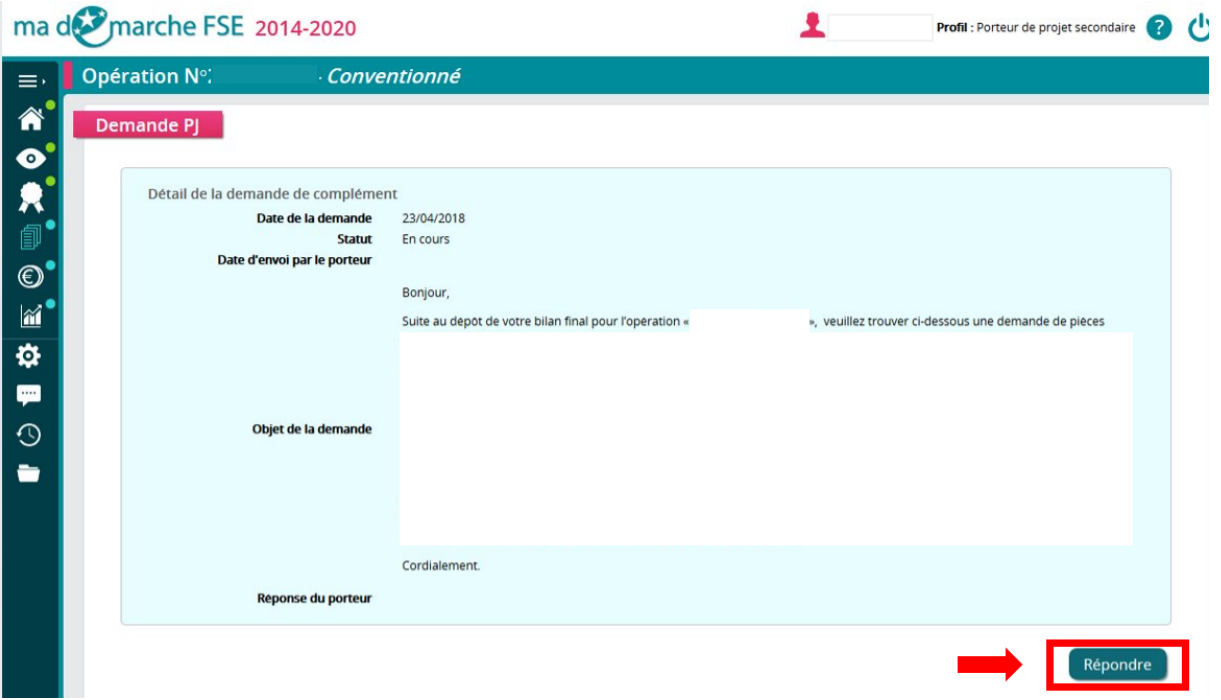

Si aucune question ne vous a été posée dans la demande, vous pouvez simplement écrire : *« L'ensemble des pièces demandées ont été intégrées dans le bilan.»* et sauvegarder*.* 

Cette sauvegarde permet de valider l'envoi de vos pièces au service gestionnaire.